## **BITRASER® DRIVE ERASER FOR CHROMEBOOK**

Wipe Chromebook Using BitRaser

## **BITRASER®**

**How to Wipe Chromebook Using BitRaser for Chromebook**

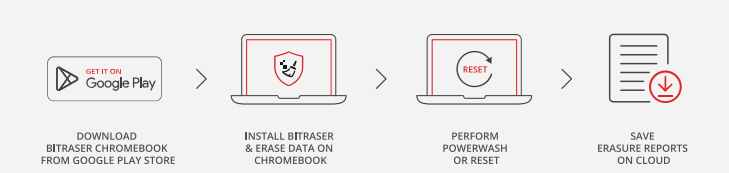

In this deployment guide, we will share step-by-step **REQUIREMENTS** instructions to wipe Chromebooks using BitRaser Drive

### Eraser for Chromebook

BitRaser Drive Eraser for Chromebook is an APK (Android Application Kit) that can be downloaded from the Google Play Store to wipe data stored on a Chromebook of any make or model like Google, Acer, Lenovo, etc., quickly and efficiently. The APK file is downloaded and installed on the Chromebook that needs to be erased.

The deployment has been bifurcated into 3 stages for your convenience:

Stage 1: Download & Install BitRaser for Chromebook from Google Play Store Stage 2: Wipe Chromebook with BitRaser Drive Eraser Stage 3: Perform Powerwash on the Chromebook

Stage 1: Download & Install BitRaser for Chromebook from Google Play Store

**Step 1:** Power **'ON'** the Chromebook and sign in with your **'Google ID.'**

Go to **'Google Play Store'** and type **'BitRaser'** in the search bar, then press **'enter'.**

The BitRaser for Chromebook application is displayed; click on **'Install'**. *(Refer to Image 2)*

#### **Note:**

You must log in to the Chromebook with your Google ID. The application will not work if you log in as a Guest.

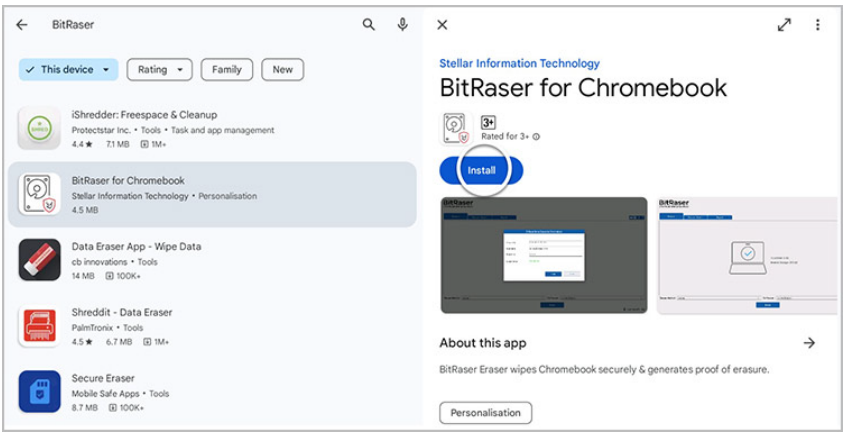

#### *Image 1: Search for BitRaser Drive Eraser on Google Play Store*

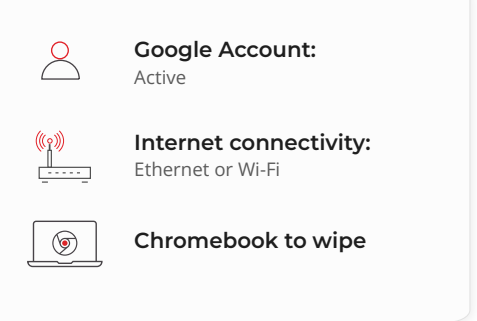

### **TOP RELATED TOPICS**

#### $\rightarrow$  How To Wipe Mac

- $\rightarrow$  How To Wipe Laptop
- $\rightarrow$  How To Wipe Android Devices
- $\rightarrow$  How to Wipe iPhone & iPads
- $\rightarrow$  How to Erase Files, Folders & Volumes
- $\rightarrow$  How to Erase Files & Folders on a Mac Device

**Step 2**: Once the application is installed then click on **'Open'.** *(Refer to Image 2)* Provides the steps to download the software ISO image file from BitRaser cloud.

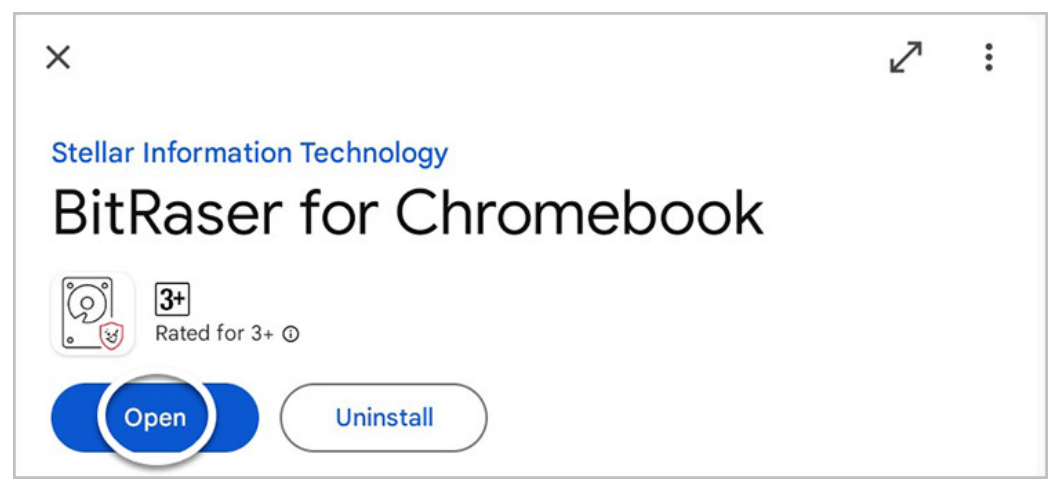

*Image 2: Search for BitRaser Drive Eraser on Google Play Store*

# Stage 2: Wipe Chromebook with BitRaser Drive Eraser

**Step 1**: The application requires **'All access files'**, , click on the toggle bar to give permission to the BitRaser app to manage all files. *(Refer to Image 3)*

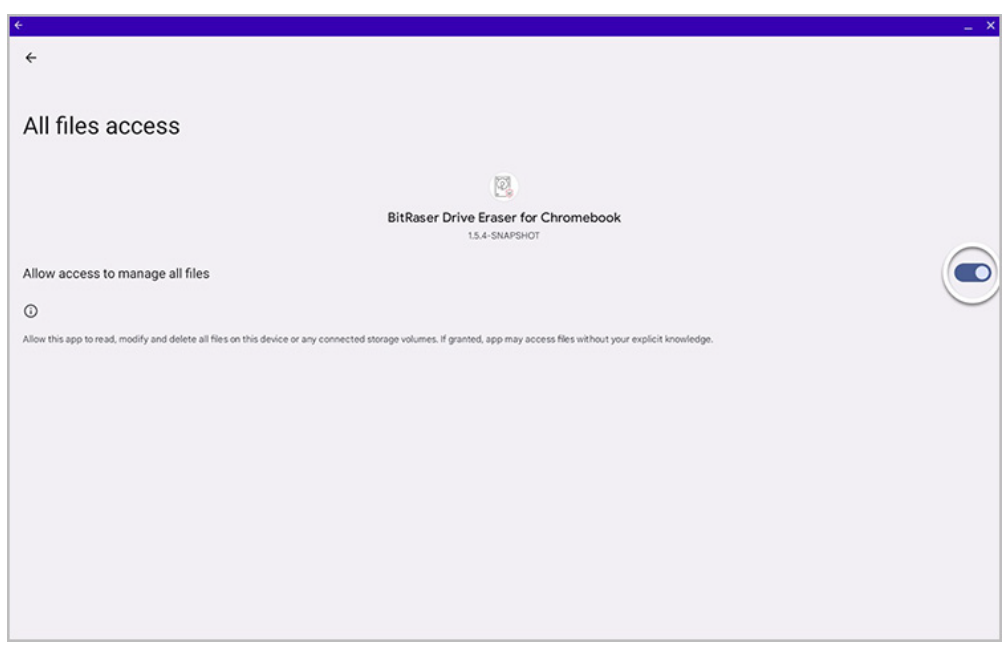

*Image 3: Allow BitRaser to Access & Manage all Files*

**Step 2**: Next, click on the back button. You will see a new window prompting you to enter your login credentials to access **'BitRaser Cloud Console.'** The credentials were delivered to you by e-mail post-purchase of the software. There are two ways by which you can enter your login credentials.

- Using a Barcode Scanner
- Entering Credentials Manually

#### **Using a Barcode Scanner:**

- 1. Keep a printout or a picture of the barcode containing your login credentials handy.
- 2. Connect a Barcode scanner to the Chromebook.
- 3. When you see the login window, scan the username and password barcodes to automatically fill in your credentials.
- This feature comes in handy when as an ITAD, you wipe several Chromebooks together.

### **Sample Barcode:**

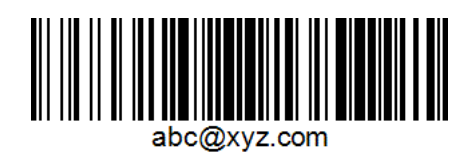

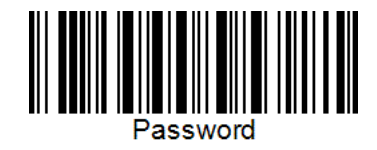

 *Dummy Email Barcode Dummy Password Barcode*

### **Entering Credentials Manually:**

1. Enter the credentials manually in the BitRaser application for Chromebook.

Once the credentials are entered, the application automatically connects with BitRaser Cloud. You will now see the main screen of the BitRaser Drive Eraser for the Chromebook application. The number of erasure licenses is displayed at the bottom right corner. *(Refer to Image 4)*

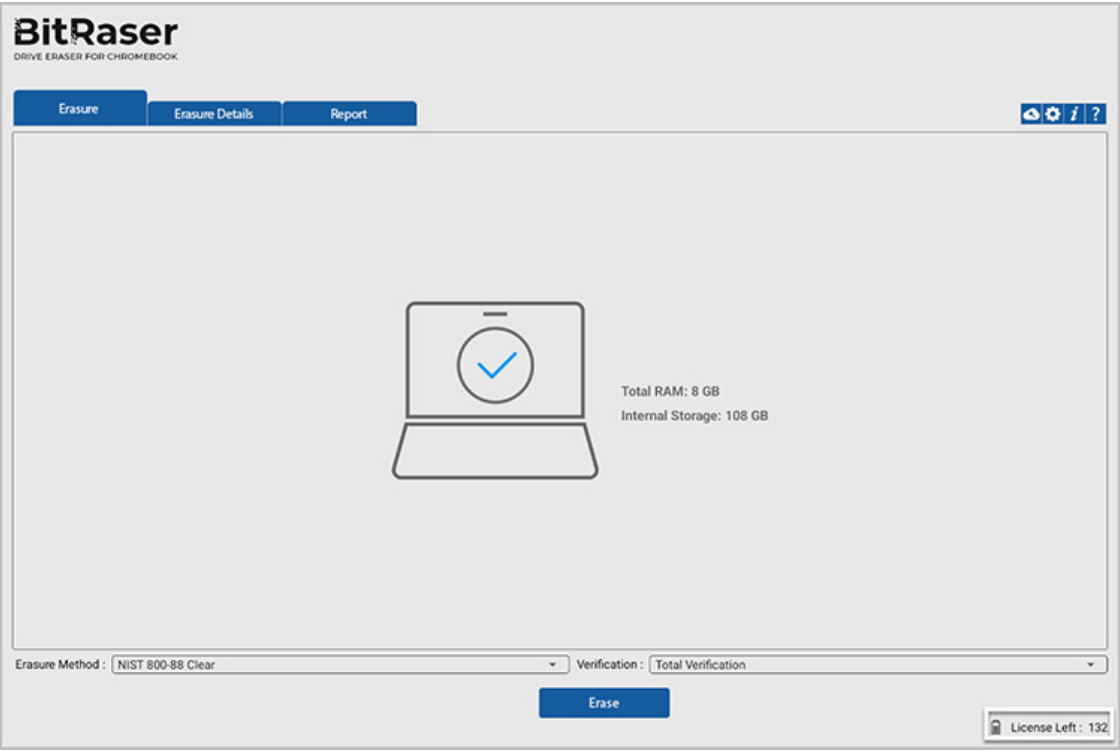

*Image 4: BitRaser Drive Eraser Chromebook Main Screen*

The erasure process will be completed in a few minutes, permanently removing all sensitive data from the Chromebook. We can now move to the next stage.

**Step 3** : You can select the **'Erasure Method'** and **'Verification'** according to your requirements. We are using the default method - **'Total Verification.'** Post selection, click **'Erase'.**

You will be able to see the Chromebook erasure progress at the bottom; you will also notice that 1 erasure license has been deducted from your earlier count. *(Refer to Image 5)*

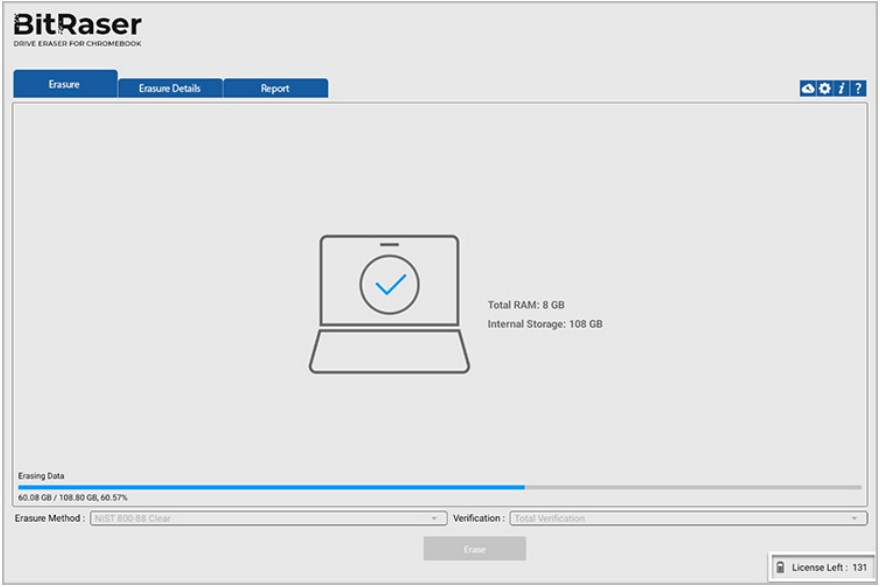

*Image 5: Chromebook Erasure in Progress*

The erasure process will be completed in a few minutes, permanently removing all sensitive data from the Chromebook. We can now move to the next stage.

# Stage 3: Perform Powerwash on the Chromebook

**Step 1:** Once the erasure process is finished, you will see a prompt for initiating Powerwash on the Chromebook; click on the **'Erase Now'** and then click on **'Finish'** to complete the erasure process. *(Refer to Image 6)*

### **Note:**

Powerwash is a Chromebook feature that resets the device to its original factory settings. Performing Powerwash is required to complete the erasure process and make the device ready for reuse.

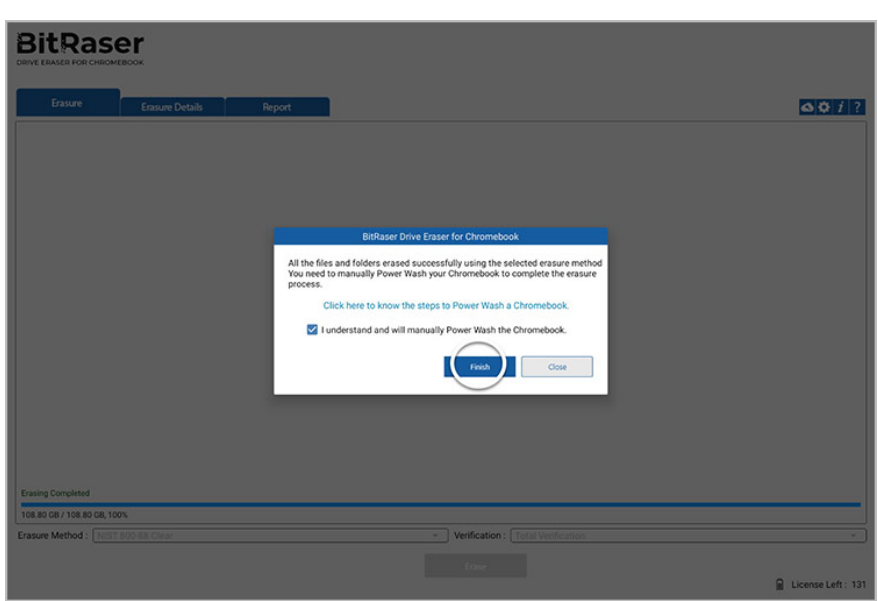

*Image 6: Powerwash Prompt Click Finish*

**Step 2:** To perform Powerwash, click on the **'Gear'** icon in the **'Start'** menu and go to **'Settings'** *(Refer to Image 7)*

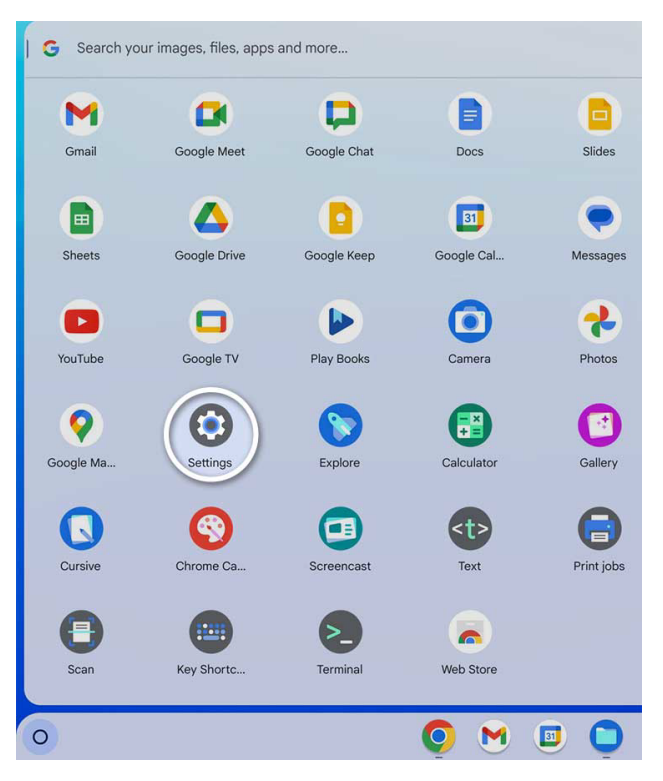

*Image 7: Go to Chromebook Settings*

**Step 3:** Click on Settings, then navigate to the bottom **'System Preferences'** in the left panel. Now, on the right panel, scroll down and click on **'Reset'** in the **'Powerwash'** option.*(Refer to Image 8)*

#### **Note:**

The Powerwash option may be found under advanced settings depending on the version of the OS you are using.

| <b>Settings</b>                                                       | Search settings<br>$\alpha$                                                                                                    |                       |
|-----------------------------------------------------------------------|----------------------------------------------------------------------------------------------------|-----------------------|
| Network<br>Lucifer                                                    | Network file shares<br>$\Box$<br>Access shared files, folders, or drives on a local network. Learn more                                                                                                    | <b>Add file share</b> |
| Bluetooth<br>$\star$<br>On                                            | <b>Search and Assistant</b>                                                                                                    |                       |
| <b>Connected devices</b><br>Gō<br>Phone Hub, Quick Share              | Search<br>G                                                                                                    |                       |
| <b>Accounts</b><br>ω                                                  | Google Assistant<br>$\bullet$ .                                                                                                    |                       |
| sanjeev.inreach@gmail.com<br>Device<br>÷<br>Keyboard, touchpad, print | Get content recommendations<br>See suggestions for new apps and web content in Launcher and search results. Sends statistics to improve<br>$\bullet$<br>suggestions only if you have chosen to send crash reports and diagnostics and usage data to ChromeOS.<br>Learn more | $\bullet$             |
| Wallpaper and style<br>$\mathfrak{A}$<br>Dark theme, screen saver     | Startup                                                                                                    |                       |
| Privacy and security<br>Ф<br>Lock screen controls                     | Restore session on start-up<br>After restarting, continue where you left off with apps, websites and open<br>windows.                                                                                                    | Ask every time        |
| Apps<br>带<br>Notifications, Google Play                               | Windows and desks                                                                                                    |                       |
| Accessibility<br>Screen reader, magnification                         | Show window suggestions when starting split-screen<br>$\mathbf{u}$<br>If you snap a window to one side to use split screen, you'll see window suggestions for the other side                                                                                                | $\bullet$             |
| <b>System preferences</b><br>ŵ<br>Storage, power, language            | Reset                                                                                                    |                       |
| <b>About ChromeOS</b><br>ю                                            | Powerwash<br>$\cup$<br>Remove all user accounts and reset your Chromebook to be just like new.                                                                                                    | Reset                 |

*Image 8: Go to System Preferences, then Click Reset in Powerwash*

Next, click on **'Continue'** to start Powerwash. *(Refer to Image 10)* **Step 5 :** The Chromebook will restart and prompt you to **'Reset this Chromebook'**, click **'Powerwash'**. *(Refer to Image 9)*

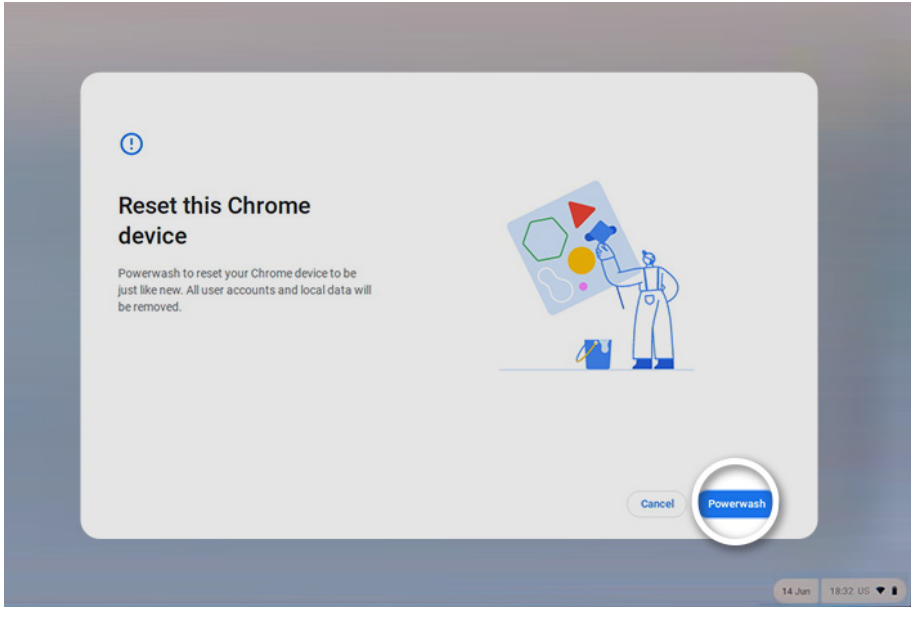

*Image 9: Click on Powerwash to Reset the Chromebook*

You can see the Erase Traces progress on your screen. *(Refer to Image 8)*

Once the erasure is done the system will require restarting, you can select the **'Restart Now'** or **'Restart Later'** option according to your need. *(Refer to Image 9)*

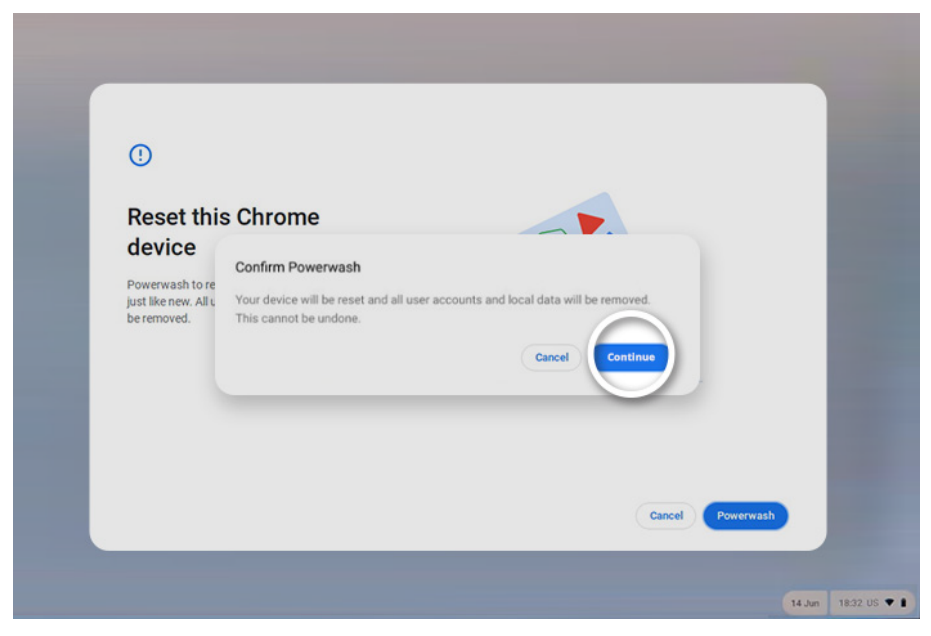

*Image 9: Click Continue to Perform Powerwash*

The data on your Chromebook has been permanently and irreversibly erased. You can now resell, dispose of, or reallocate the device without any concerns about data leakage. The erasure status can be verified with a tamper-proof Chromebook erasure report that gets automatically saved on your BitRaser Cloud account.